# **3.2. - Eine E-Mail Vorlage erstellen**

Lassen Sie Ihrer Kreativität freien Lauf!

Die Verbindung mit Ihren Kontakten erfolgt über die E-Mails Ihrer Kampagnen. Es ist daher von grundlegender Bedeutung, dass die E-Mails attraktiv sind, beim Empfänger Neugier zu wecken, ihn zum Öffnen der Mail bewegen und vor allem dazu, die Mail anzuklicken.

Die Erstellung eines E-Mail-Modells ist der erste Schritt bei der Umsetzung Ihrer Marketingkampagne.

# Detaillierte Anleitung

Eine Anleitung zu unserem neuesten Email-Editor finden Sie hier: [New SAM email template editor](https://confluence.secutix.com/display/RN/New+SAM+email+template+editor)

### **Eine E-Mail Vorlage erstellen.**

- 1. Im Kontext Organisation > Modul "Audience Management", auf "Email Vorlagen" klicken.
- 2. Sie finden eine Liste mit den verfügbaren E-Mail Vorlagen, mit einem Klick duplizieren oder archivieren Sie ihre Vorlagen.

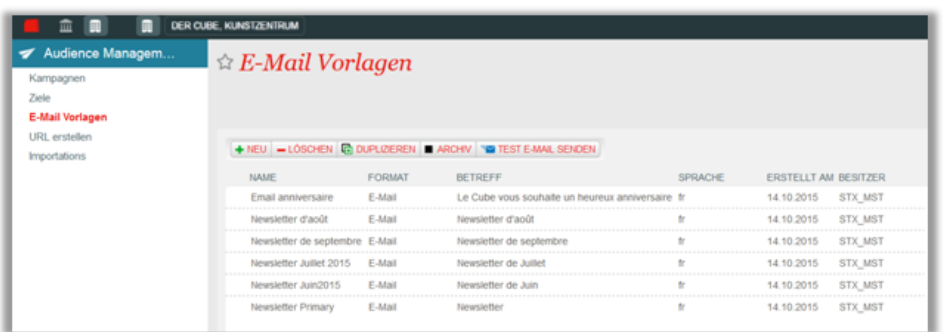

3. Auf « Neu » klicken um eine neue Vorlage zu erstellen (Die Auswahl in den Feldern Art und Sprache dien zur Klassifizierung und hat keinen Einfluss auf den Inhalt der Vorlage).

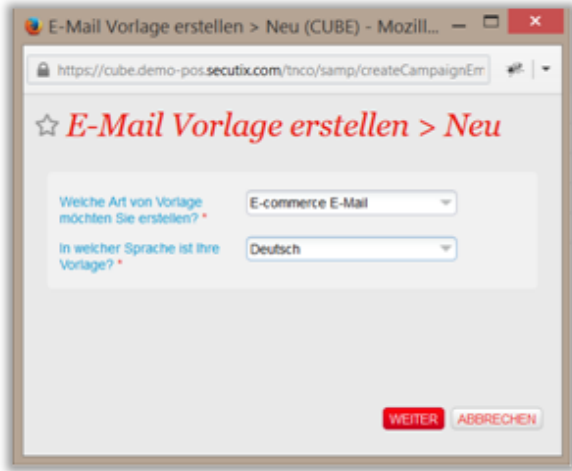

- 4. SecuTix Audience Management bietet einen WYSIWYG-Editor (What you see is what you get) zum Erstellen und Bearbeiten Ihrer E-Mails an. Mit diesem Editor können Sie folgende Aufgaben erledigen:
	- a) Erstellen einer einfachen Text-Mail
	- b) Erstellen einer E-Mail in HTML mit Bild und Text Anpassung, erhöht die Wahrscheinlichkeit geöffnet bzw. angeklickt zu werden
	- c) Importieren einer HTML-E-Mail, die Sie in Ihrem bevorzugten Editor erstellt haben, durch einfaches Kopieren und Einfügen
	- d) Hinzufügen von Links, die automatisch getrackt werden
	- e) Hinzufügen dynamischer Felder
- 5. Sie legen die Adresse fest, die als Absender der E-Mail angegeben wird dies gilt auch für die Antwortadresse ("Reply To"). Der Domänenname sollte einem Domänenamen einer Verkaufsstelle, einer Organisation oder einer Ihrer Institutionenentsprechen.

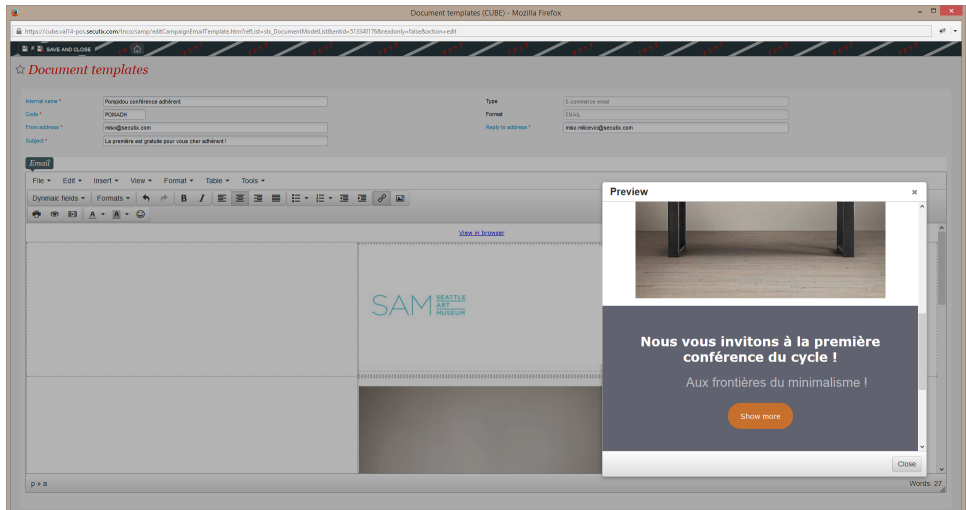

# 6. TestE-Mail senden

a Nach dem Klick auf die Schaltfläche "Test E-mail senden" wählen Sie einen Kontakt. Die dynamischen Daten im E-Mail werden durch die Daten des gewählen Kontakts ersetzt.

b) In diesem Popup-Fenster müssen Sie die Verkaufsstelle wählen, die mit der Kampagne verknüpft werden soll.Hierdurch können alle Verlinkungen getrackt werden. Außerdem kann festgestellt werden, an welche Verkaufsstelle der Kontakt bei einer Abmeldung weitergeleitet wird.

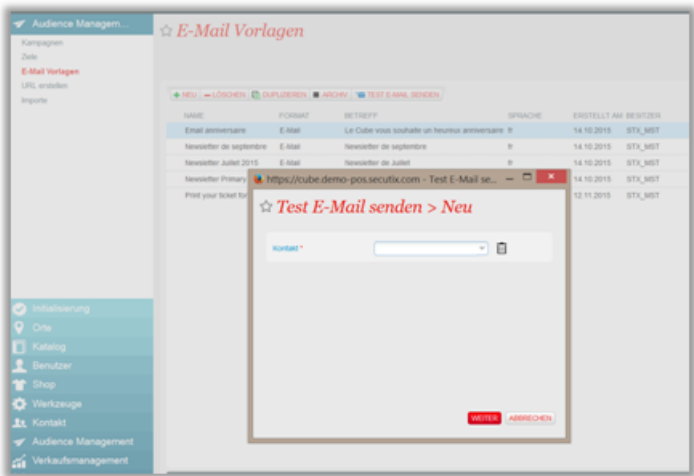

7. Ihre E-Mail-Vorlage ist jetzt einsatzbereit. Sie können sie duplizieren, ändern und im Rahmen einer Marketing Kampagne einsetzen.

# **Tracking der Verlinkungen**

Alle Links in Ihrer Vorlage werden automatisch von SAM getrackt.

Wenn Ihre E-Mail-Vorlage Verlinkungen enthält und im Rahmen einer Kampagne verwendet wird, markiert SAM Ihre URLs, wenn die E-Mails gesendet werden. Durch diese Markierung kann der Erfolg der Marketingkampagne in Bezug auf die im Internet getätigten Einkäufe gemessen werden.Die Cookie-Lebensdauer zum Tracking der Verlinkungen beträgt zwei Wochen.

### **Abbestellung von E-Mails**

Ein Link zum Abbestellen ist automatischer Bestandteil der E-Mails und kann nicht aus der Vorlage gelöscht werden.

## **Anzeige im Browser**

Der Link "voir dans le navigateur" (Anzeige im Browser") ist automatischer Bestandteil der E-Mails und kann nicht aus der Vorlage gelöscht werden.